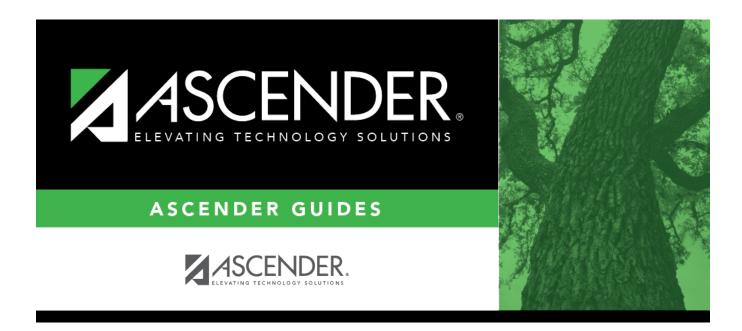

# **STS0800 - EOC Student Test Scores Profile**

## **Table of Contents**

| STS0800 - EOC Student Test Scores Profile |   |
|-------------------------------------------|---|
|                                           | I |

# **STS0800 - EOC Student Test Scores Profile**

### Test Scores > Reports > Test Scores > STS0800 - EOC Student Test Scores Profile

This report lists student end-of-course (EOC) test score data and special program information.

The following special programs are included in the report: Bilingual (Bil), Career and Technology (CTE), Economically Disadvantaged, English as a Second Language (ESL), Emergent Bilingual (EB), Gifted and Talented (GT), Pregnancy Related Services (PRS), At Risk, Special Education, and Title I. The information displayed on the report is collected from the ASCENDER Test Scores and Registration applications. The report title changes according to the selected report parameters.

- The report cannot be run for both a special and local program.
- If the report is run for a specific special program, local program data is not displayed.
- If the report is run for a specific local program, all applicable special programs data is displayed.
- The default sort order is by campus, grade level, and student name. However, the report can be sorted or filtered (see below).

| Parameter                                                  | Description                                                                                                    |  |
|------------------------------------------------------------|----------------------------------------------------------------------------------------------------|--|
| Campus ID (Blank = All<br>Auth Camp)                       | Type the three-digit campus ID, or click it o select the campus. Leave blank to select all campuses in the district.                                                                                                    |  |
|                                                            | <b>NOTE:</b> If you select to create the report for all campuses, any campuses excluded from district reporting (i.e., campuses that have the <b>Exclude from District Reporting</b> field selected on Registration > Maintenance > Campus Profile > Campus Information Maintenance > Control Info) are not included in the report. However, you can generate the report for an individual excluded campus by entering the campus ID. |  |
| Grade Level (Blank for<br>ALL)                             | Type the two-character grade level, click to select the grade level, or leave blank to select all grade levels.                                                                                                    |  |
| Student ID (Blank for<br>All)                              | Type the six-digit student ID number, including all leading zeros. Or,<br>click ito select the student. Leave blank to select all students.                                                                                                    |  |
| Special Program (Blank<br>for All)                         | Type the three-character special program code, or click to select the code. Leave blank to select all special program codes.                                                                                                    |  |
| Local Program (Blank for<br>None)                          | To include only students enrolled in the specified local program, type a valid three-character alphanumeric, user-defined local program code.<br>You can obtain codes on Registration > Maintenance > Student<br>Enrollment > Local Programs.                                                                                                    |  |
| Program as of Date<br>(Blank = Current Date<br>(MMDDYYYY)) | Type the date or click 🗷 to select the date from a calendar. Leave blank to use the current date.                                                                                                    |  |

### Run the report:

### Other functions and features:

| First 🖌 🕨 Last                                                                                                    | Sort/Filter Reset                                                                                                    |               |
|----------------------------------------------------------------------------------------------------|----------------------------------------------------------------------------------------------------|---------------|
| Discipline/Attendance Suspension                                                                                                    |                                                                                                    |               |
| Sort/Filter                                                                                                    | X                                                                                                    |               |
|                                                                                                    |                                                                                                    |               |
| 👻 🗸 Sort Criteria                                                                                                    |                                                                                                    |               |
| Columns Available for Sor                                                                                                    | Sort Columns                                                                                                    |               |
| 05 Discp Actn Date (YYYYMM                                                                                                    | Attendance Date Ascending                                                                                                    |               |
| Discrepancy ISS/OSS<br>From Date (YYYYMMDD)                                                                                                    | (YYYYMMDD)<br>Campus ID Ascending                                                                                                    |               |
| Grd Lvl                                                                                                    | Campus ID Ascending V                                                                                                    |               |
|                                                                                                    |                                                                                                    |               |
| Incident Number                                                                                                    |                                                                                                    |               |
| Incident Number<br>Name                                                                                                    |                                                                                                    |               |
| Incident Number<br>Name<br>PEIMS Action Code                                                                                                   |                                                                                                    |               |
| Incident Number<br>Name                                                                                                    |                                                                                                    |               |
| Incident Number<br>Name<br>PEIMS Action Code<br>Period 00                                                                                      |                                                                                                    |               |
| Incident Number<br>Name<br>PEIMS Action Code<br>Period 00<br>Period 01                                                                         |                                                                                                    |               |
| Incident Number<br>Name<br>PEIMS Action Code<br>Period 00<br>Period 01                                                                         |                                                                                                    |               |
| Incident Number<br>Name<br>PEIMS Action Code<br>Period 00<br>Period 01                                                                         |                                                                                                    |               |
| Incident Number<br>Name<br>PEIMS Action Code<br>Period 00<br>Period 01                                                                         |                                                                                                    |               |
| Incident Number<br>Name<br>PEIMS Action Code<br>Period 00<br>Period 01                                                                         | OK     Cancel                                                                                                    |               |
| Incident Number<br>Name<br>PEIMS Action Code<br>Period 00<br>Period 01<br>Period 02                                                            |                                                                                                    |               |
| Incident Number<br>Name<br>PEIMS Action Code<br>Period 00<br>Period 01<br>Period 02                                                            | ilable Click the field by which you want to sort, and then click <a>.</a> . The field moves to the                                                                                                    | right grid.   |
| Incident Number<br>Name<br>PEINS Action Code<br>Period 00<br>Period 01<br>Period 02<br>Cleft grid Columns A<br>for Sorting                     | ilable Click the field by which you want to sort, and then click $\ge$ . The field moves to the Continue moving fields to the right grid as needed.                                                                                                    |               |
| Incident Number<br>Name<br>PEIMS Action Code<br>Period 00<br>Period 01<br>Period 02                                                            | <ul> <li>ilable Click the field by which you want to sort, and then click ≥. The field moves to the Continue moving fields to the right grid as needed.</li> <li>1s You can rearrange the fields to indicate the order in which you want the sort applie</li> </ul>                                                                                                    |               |
| Incident Number<br>Name<br>PEIMS Action Code<br>Period 00<br>Period 01<br>Period 02<br>Citture Columns<br>(Left grid) Columns A<br>for Sorting | ilable Click the field by which you want to sort, and then click $\ge$ . The field moves to the Continue moving fields to the right grid as needed.                                                                                                    |               |
| Incident Number<br>Name<br>PEIMS Action Code<br>Period 00<br>Period 01<br>Period 02<br>Citture Columns<br>(Left grid) Columns A<br>for Sorting | <ul> <li>ilable Click the field by which you want to sort, and then click ≥. The field moves to the Continue moving fields to the right grid as needed.</li> <li>ns You can rearrange the fields to indicate the order in which you want the sort applien name, and drag it up or down to a new location.</li> </ul>                                                                                                | ed. Click a f |
| Incident Number<br>Name<br>PEIMS Action Code<br>Period 00<br>Period 01<br>Period 02<br>Citture Columns<br>(Left grid) Columns A<br>for Sorting | <ul> <li>ilable Click the field by which you want to sort, and then click ≥. The field moves to the Continue moving fields to the right grid as needed.</li> <li>1s You can rearrange the fields to indicate the order in which you want the sort applien name, and drag it up or down to a new location.</li> <li>In the right grid, for each field, indicate if you want that data sorted in ascending</li> </ul> | ed. Click a f |
| Incident Number<br>Name<br>PEIMS Action Code<br>Period 00<br>Period 01<br>Period 02<br>Citture Columns<br>(Left grid) Columns A<br>for Sorting | <ul> <li>ilable Click the field by which you want to sort, and then click ≥. The field moves to the Continue moving fields to the right grid as needed.</li> <li>ns You can rearrange the fields to indicate the order in which you want the sort applien name, and drag it up or down to a new location.</li> </ul>                                                                                                | ed. Click a f |

|                         | ou want to view only certain data, you may find it useful to filter the re                                                                                           | port data. You can use specific criteria to retrieve o      |
|-------------------------|----------------------------------------------------------------------------------------------------|-------------------------------------------------------------|
|                         | a that you want. Not all reports allow this option.                                                                                                    |                                                             |
|                         | e report window, click <b>Sort/Filter</b> to open the Sort/Filter window. By d<br>Criteria to expand the Filter Criteria section.                                    | efault, the <b>Sort Criteria</b> section is expanded. Click |
|                         | First 4 1 Last                                                                                                    | t/Filter Reset                                              |
| Discipline/             | e/Attendance Suspension Discrepancies Program ID: SDS1700                                                                                                    |                                                             |
| Sort/F                  | /Filter                                                                                                    | x                                                           |
|                         | sort criteria                                                                                                    |                                                             |
|                         | 7 Filter Criteria                                                                                                    |                                                             |
|                         | Add Criterion Delete Selected                                                                                                    |                                                             |
|                         | Column Operator Value Logical                                                                                                    |                                                             |
|                         | Attendance Date (YYYYMMDD) •     = •     AND •                                                                                                    |                                                             |
|                         | □ Campus ID ▼ = ▼                                                                                                    |                                                             |
|                         |                                                                                                    |                                                             |
|                         | OK Cancel                                                                                                    |                                                             |
|                         |                                                                                                    |                                                             |
|                         |                                                                                                    |                                                             |
| If the rep<br>available | port does not allow sorting, the <b>Filter</b> button is displayed instead of the                                                                                    | e Sort/Filter button, and sort criterion fields are n       |
| available               |                                                                                                    |                                                             |
| Click Add               | Id Criterion to add new filter criteria. A blank row is added to the grid                                                                                            |                                                             |
|                         |                                                                                                    | •                                                           |
| Column                  |                                                                                                    | lumns that appear on the report.                            |
| Operato                 | cor Select an operator.                                                                                                    |                                                             |
|                         | = Equals<br>≠ Not equals                                                                                                    |                                                             |
|                         | > Greater than                                                                                                    |                                                             |
|                         | ≥ Greater than or equal to < Less than                                                                                                    |                                                             |
|                         | < Less than or equal to                                                                                                    |                                                             |
| Value                   | Type the value by which you want to filter. For example, if you sele<br>only data for a specific date.                                                               | cted a date in the <b>Column</b> field, type a date to view |
|                         | Note: When filtering report data by date, you must use the following                                                                                                 | ng formats:                                                 |
|                         | • If the date is displayed in the MM/DD/YYYY format, the filter value                                                                                                |                                                             |
|                         | <ul> <li>If the date is displayed in the MM/YYYY format, the filter value mu</li> <li>If the date is displayed in the MM/YY format, the filter value must</li> </ul> |                                                             |
|                         |                                                                                                    |                                                             |
| Add Crit                | Select the logical connector (AND or OR) in the Logical field                                                                                                    |                                                             |
|                         | does not appear until you click Add Criterion to add an ad                                                                                                    | ditional row.                                               |
|                         | • Using the AND operator limits search results, because the criterion.                                                                                               | program looks only for records that contain both            |
|                         | <ul> <li>Using the OR operator expands search results, because th<br/>criterion or the other, or both.</li> </ul>                                                    | ne program looks for records that contain either one        |
| Delete S                | Selected Delete selected row.<br>Select the row, and then click the button. The row is deleted                                                                       | d from the filter criteria.                                 |
| Click <b>OK</b>         | <b>C</b> to apply the selected filter criteria to the report.                                                                                                    |                                                             |
| Click <b>Car</b>        | ncel to close the dialog box without applying a filter.                                                                                                    |                                                             |
| NOTE: So                | Some applications allow you to filter by specific data:                                                                                                    |                                                             |
| In Test C               | Scores, you can filter report data to include only students who are onre                                                                                             |                                                             |
|                         | PRS, and GT programs, you must select 1 (Yes) or 0 (No) in the Value                                                                                                 |                                                             |
| At Risk, P<br>Risk prog |                                                                                                    |                                                             |

#### Student

Reset report data. Click to restore the report to the original view, removing all sorting and filtering that has been applied.

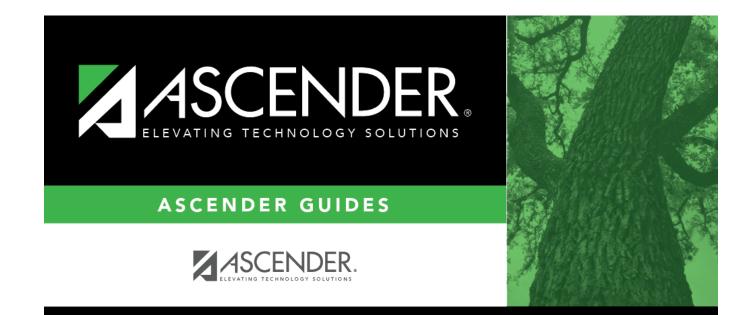

# **Back Cover**